## **Permit Search**

The Permit Search feature allows users to search for particular Permits using the values stored in PSEE related to Permits. For more information regarding Permits in PSEE, please read the [Permit Module Help Document.](https://fldot.sharepoint.com/sites/FDOT-OIS/Projects/LEGACY/ProjectSuite/Help/Permits_Module.docx)

1. Select **Search** from the main menu on the upper right corner of the screen.

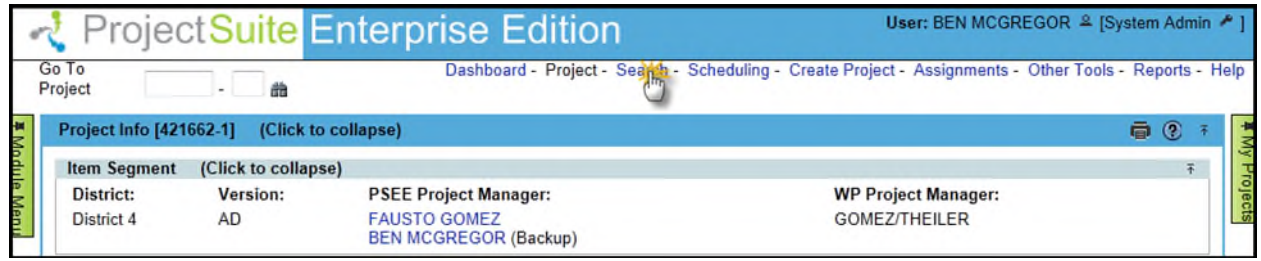

2. By default, you will be shown the Project Search. Select the **Permit** tab to view the Permit Search.

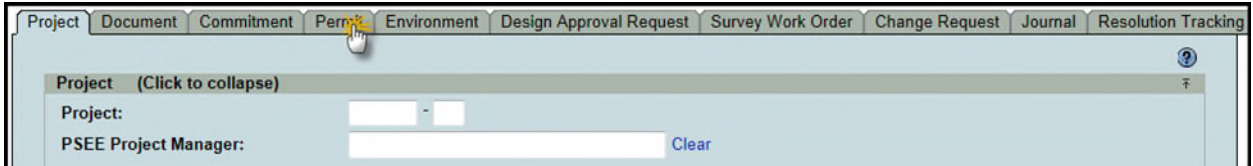

- 3. Select the values that should be used to search for Permits. You may provide a combination of one or many values.
	- **Project Search Options:** Check this checkbox to view all options from the Project Search. All of these options will be factored into the search along with any other options entered specific to Permits. For details on using the Project Search, please reference the [Project Search Help Manual.](https://fldot.sharepoint.com/sites/FDOT-OIS/Projects/LEGACY/ProjectSuite/Help/Search-Project.docx)

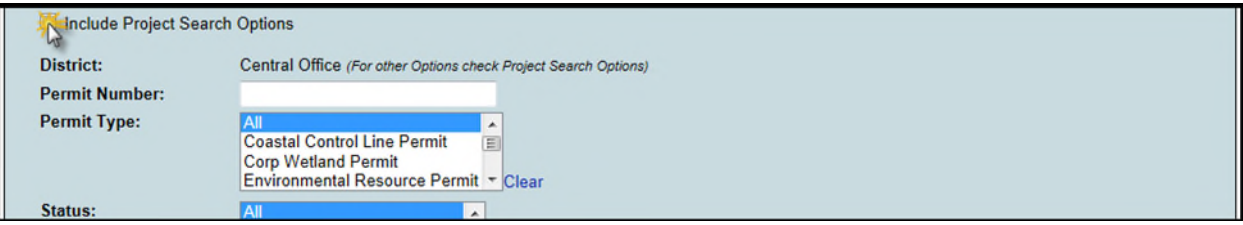

 **District**: The district is set to the user's district by default. Other districts can be selected in the previously mentioned Project Search Options.

**Permit Number**: Type in a full or partial Permit Number.

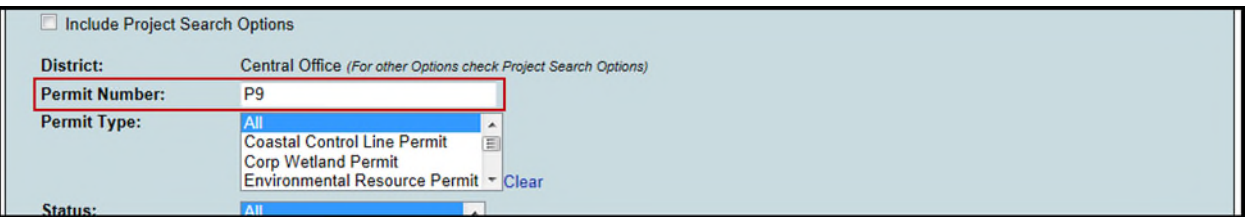

 **Permit Type**: Select one or more Permit Types. Hold down the Ctrl-key while you select each Permit Type to select multiple values. Alternatively, you may select a value, then hold shift and select another value to select those two values and all values in between.

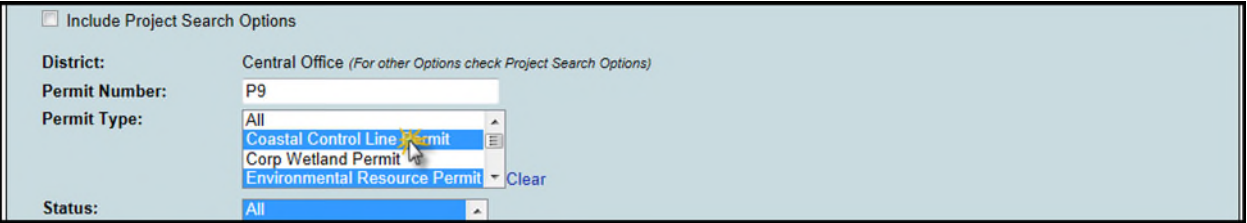

 **Status**: Select one or more Permit Statuses. Hold down the Ctrl-key while you select each Permit Type to select multiple values.

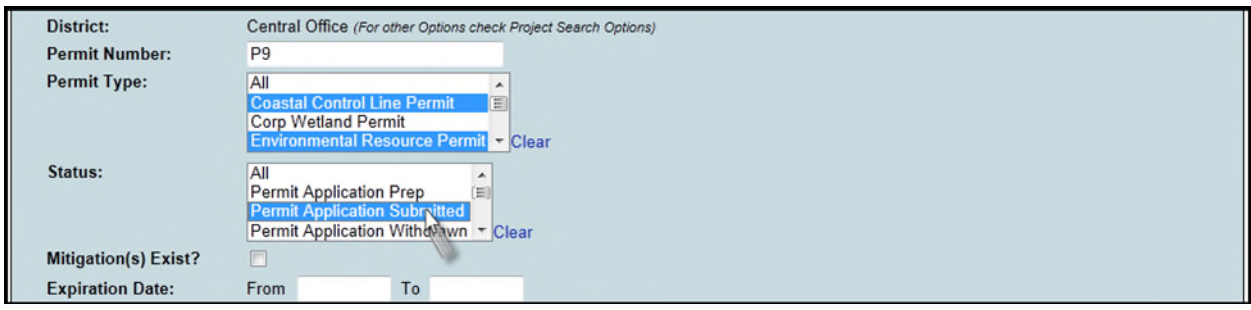

 **Mitigation**: Check to search for Permits with one or more Mitigation(s). When this field is checked, a dropdown box will appear, letting you choose which type of Mitigations to search against.

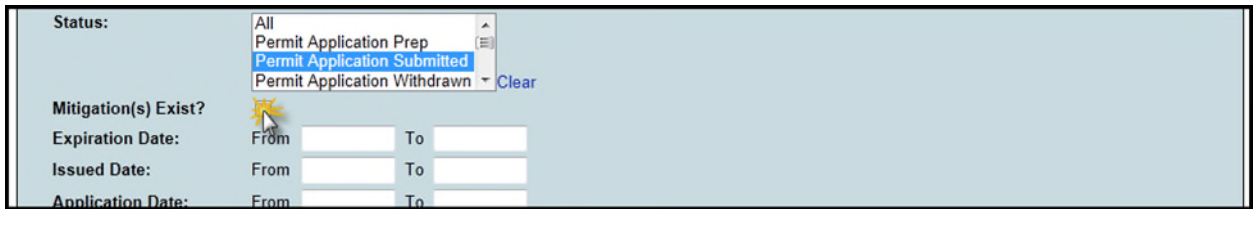

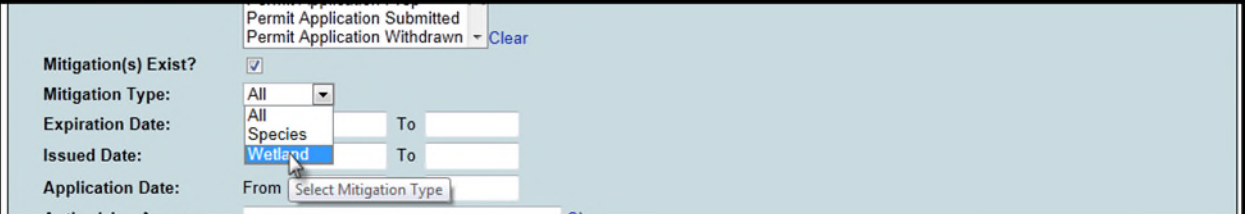

 **Expiration Date/Issued Date/Application Date**: Provide a range of dates to search for the Permit Expiration Date, Permit Issued Date and/or Permit Application Date. To search for the occurrences on a single day, enter that date as both the "From" and "To" date. Fields left blank are considered open ended.

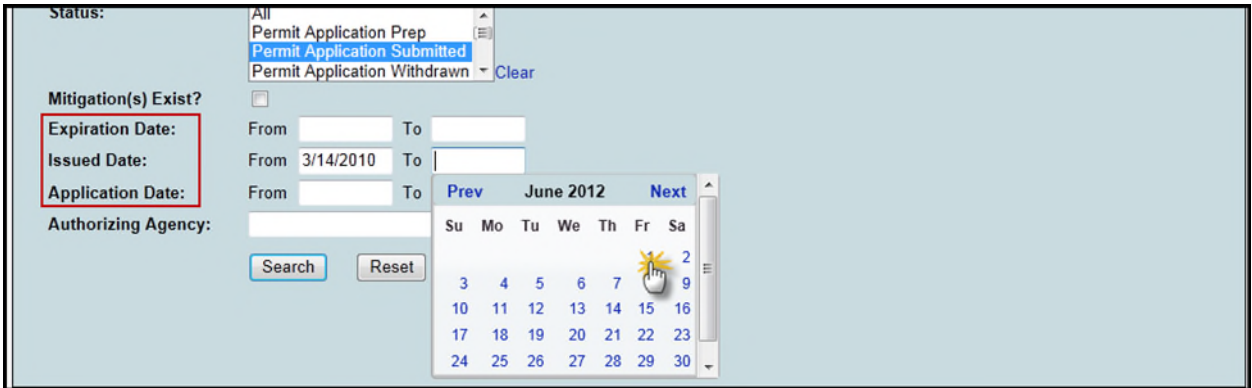

 **Authorizing Agency**: Select the name of the agency that authorized/issue the Permit. Begin typing the name of the organization. A list of matching names will appear. Select the name from the drop down list.

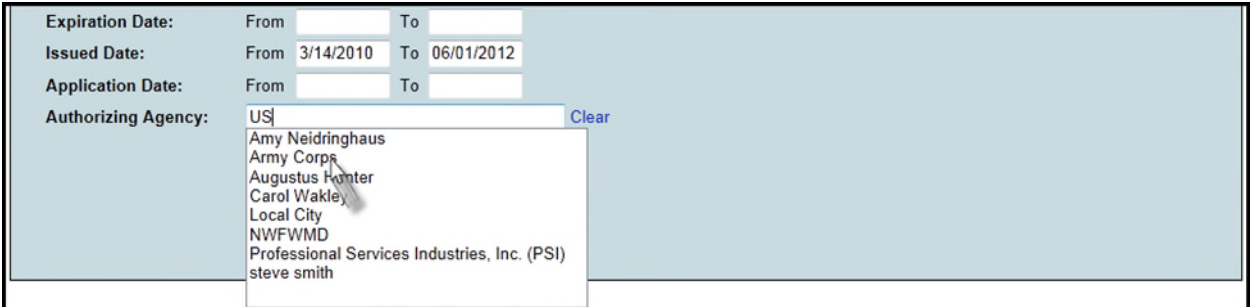

- 4. Once all parameters are entered select **Search** to see the results of your query in a list.
- 5. To modify your search criteria, you can click on the "Modify Search" hyperlink at the top left of the search area. All current search criteria will be persisted as they were set for the last query.
- 6. Select a hyperlinked Project Number to go to that Project or View hyperlink to view the Permit.
- 7. The list of results may be sorted using the hyperlinked column titles. The column title that the list is currently sorted by is indicated with a small triangle to the right. Upward pointing triangles indicate an ascending sort. Click again to change to descending sort.

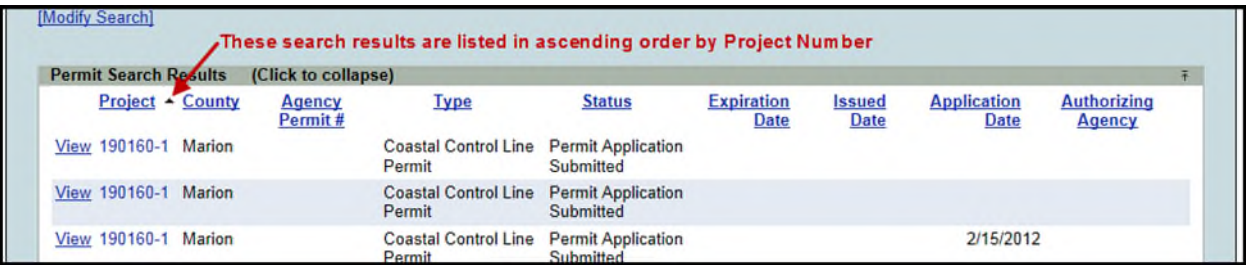

8. Search results can be exported to a downloadable Excel spreadsheet by clicking the Export Results link at the bottom of the list. The "From" and "To" fields let you specify the range of entries to be exported.

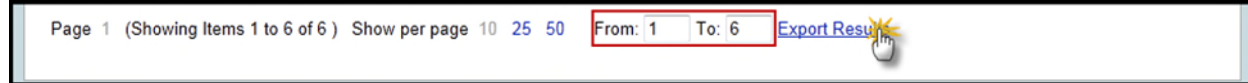